Организация Он-лайн уроков с помощью платформы Дискорд

## Что такое Discord и ее возможности

Эта бесплатная программа создавалась для геймеров для обмена текстовыми и голосовыми сообщениями – по сути как интернет-телефон. Все важные и не очень функции в Discord бесплатны.

Преимущества:

- хорошее качество звука и видео;
- отличная оптимизация программы очень экономное использование ресурсов компьютера;
- понятный интерфейс;
- современный дизайн;
- возможность создания серверов (аналог групп в скайпе) с функцией разделения на подгруппы – чаты и присвоения участникам различных ролей;
- безопасность в режиме стримера Discord блокирует все ваши данные от других пользователей;
- возможность добавления в ваши серверы ботов для развлечения и/или информирования посетителей.

Ученики при этом видят только демонстрацию экрана учителя в Дискорд. Вы можете общаться с учениками как будто вы в классе. И посторонних в свой виртуальный класс вы можете не пускать.

## Как запустить Discord и стартовать?

1. Скачиваем программу на ПК со страницы загрузки. Для телефонов и планшетов здесь: Google Play store или Apple App Store

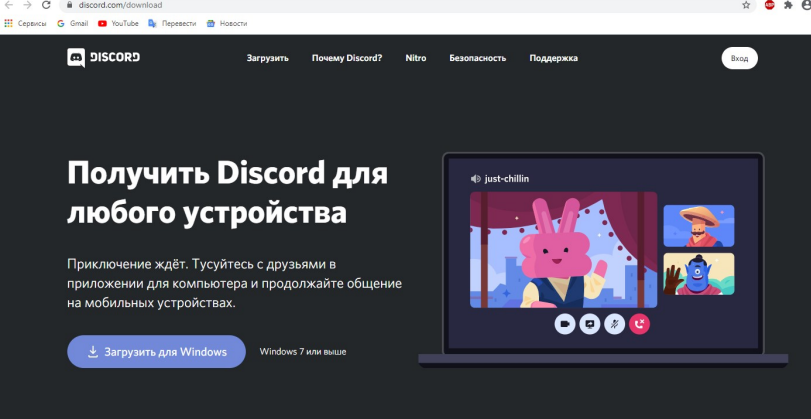

- 2. Устанавливаем (соответственно двойной клик на скачанный файл).
- 3. Создаем личный аккаунт на сайте или в самом приложении

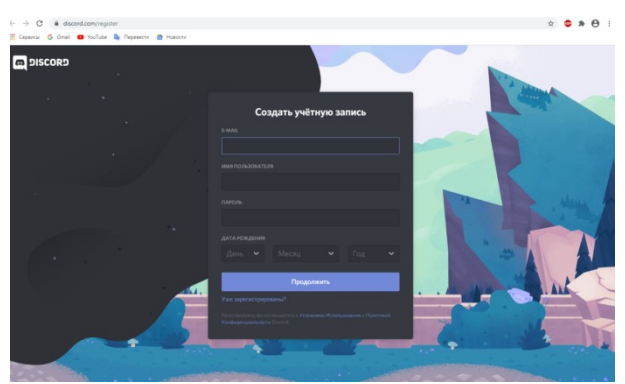

Входим, используя эти данные. Все! Можно уже звонить) Далее по интерфейсу проведут мини-экскурсию подсказки с восклицательным знаком.

Если нужны дополнительные возможности для общения в серверах – подтверждаем почту, проходя по ссылке в письме. Об этом вам расскажет яркая оранжевая полоса вверху страницы.

На случай, если вы забыли, – подсказки:

1. Для добавления друзей в Дискорде нажимаем на кнопку с таким же названием и в строке поиска пишем имя, хэштег и номер.

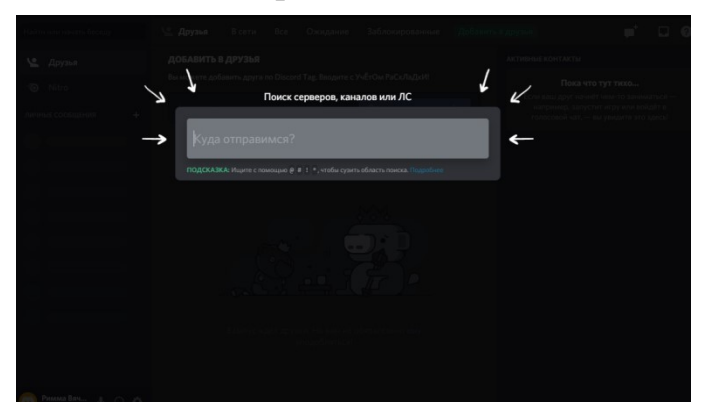

Вас могут найти по тем же данным, они написаны в левом нижнем углу.

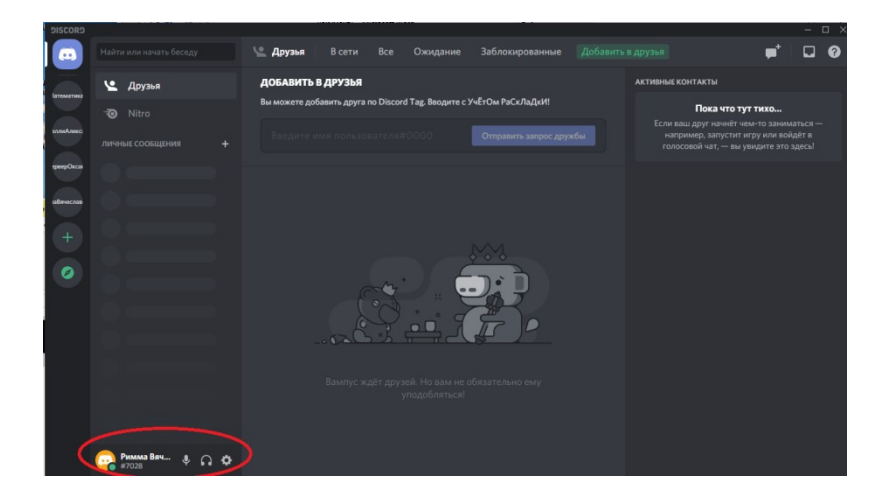

2. Для создания группового чата нажимаем на символ в правом верхнем углу, выбираем участников (отмечая галочкой или по поиску) и нажимаем синюю кнопку "Создать групповой чат".

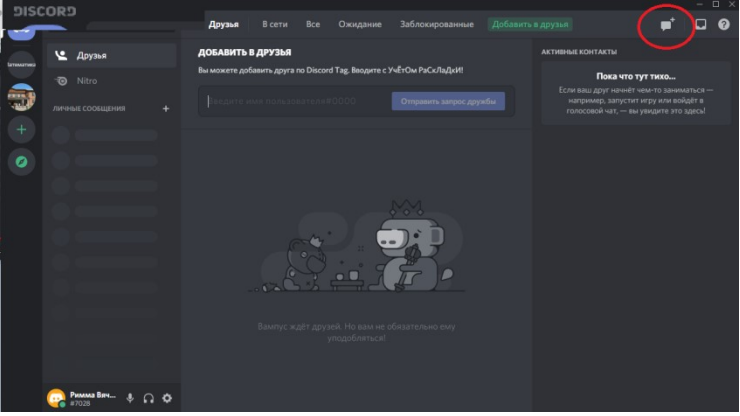

3. Внимание – не более десяти человек! Для большего количества участников нужно создать сервер (что тоже очень просто - слева Плюс)

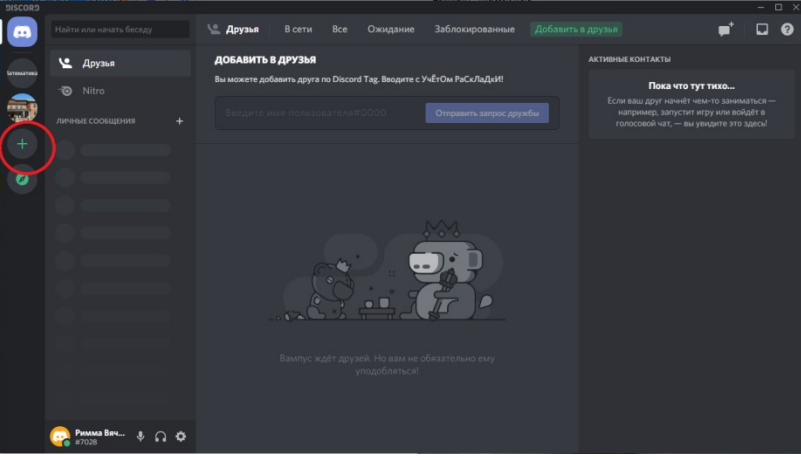

4. Чтобы к беседе присоединились участники. Можно отправитьим ссылку. Получить ссылку

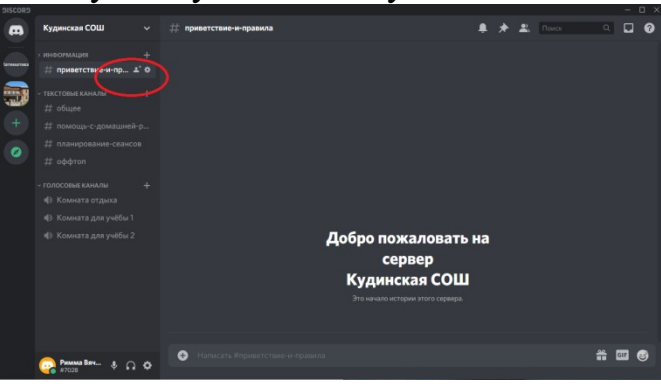

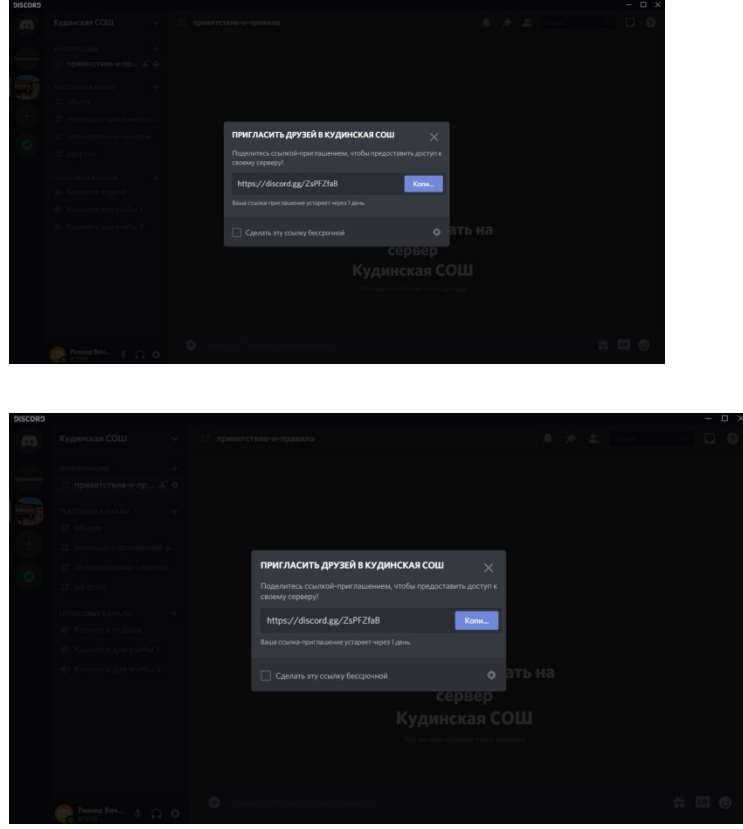

 В чат можно добавлять эмодзи, гифки, загружать свои файлы не более 8 мб, что очень важно – ваши задания ученик получит, может увеличить и даже открыть оригинал и скачать, если это необходимо.

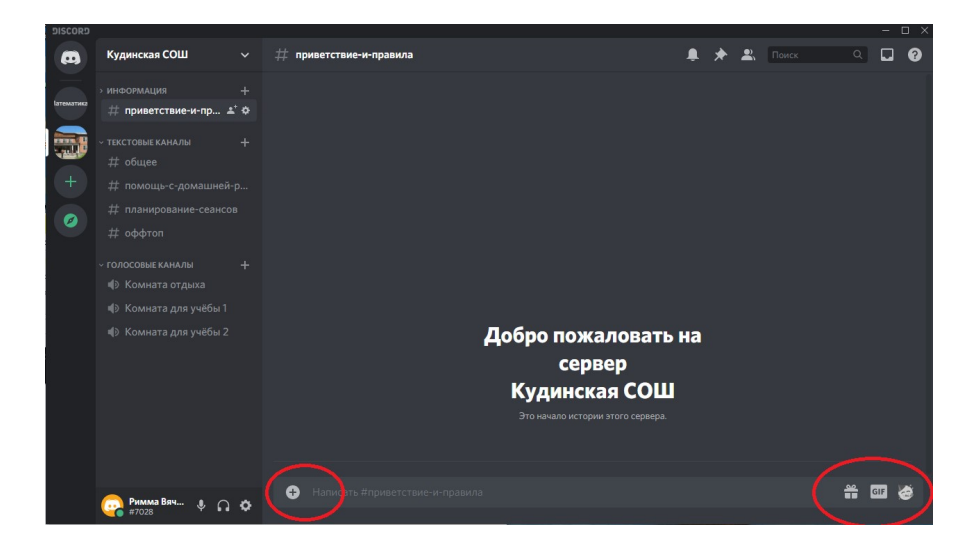

5. Для демонстрации экрана нужно навести курсор на изображение друга (ученика) во время видеозвонка, нажать на значок, изображающий

монитор со стрелкой и выбрать режим: весь экран или только приложение.

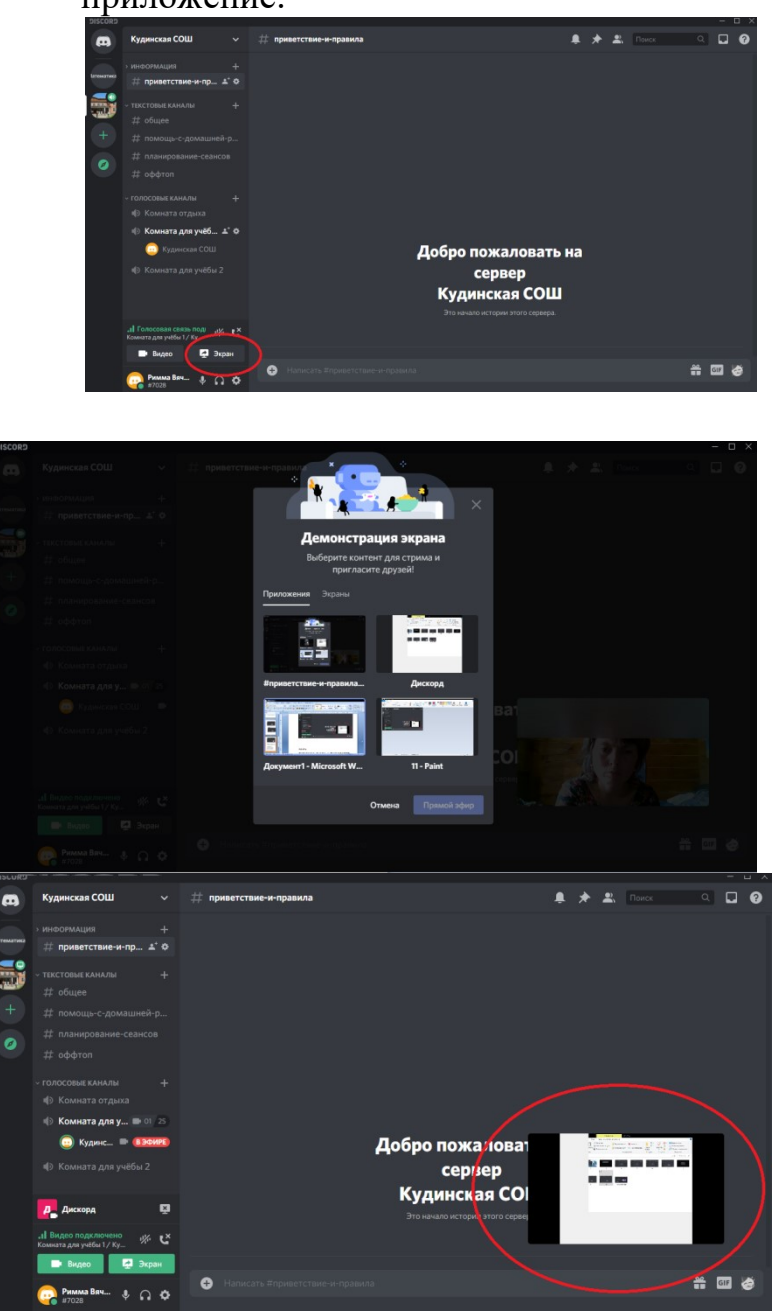

Недостатки:

Самым распространенным недостатком в Дискорд считается отсутствие звука.

Что с этим делать?

Рекомендуем сразу сделать вот это:

- 1. Обратите внимание на окно звонка. Дело в том, что при первом вашем разговоре на сервисе Дискорд микрофон по умолчанию выключен.
	- 2. Теперь заходите в настройки пользователя (нажмите на шестеренку в строке рядом с вашим ником/именем).

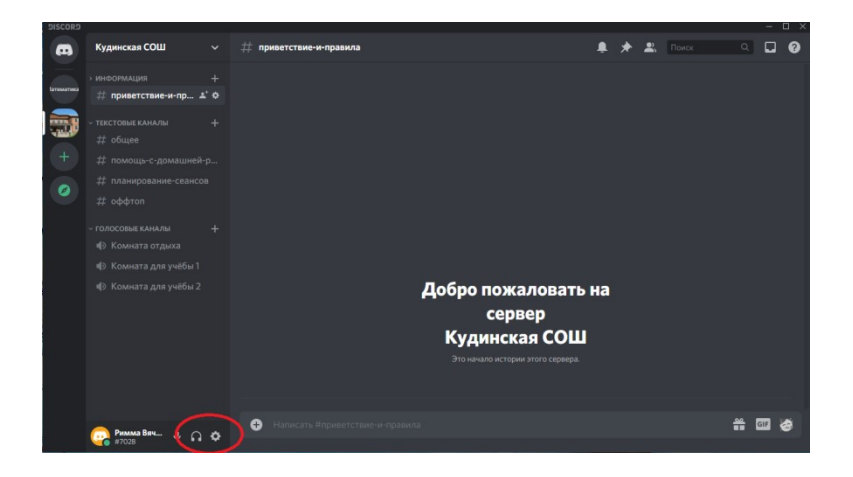

После чего откройте раздел "голос и видео" и проверьте:

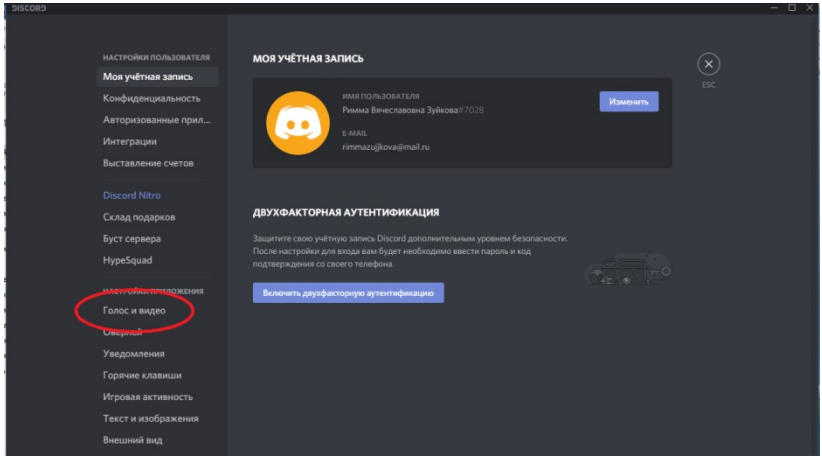

- правильно ли выбрано устройство ввода (особенно, если у вас подключено несколько микрофонов);
- проверьте громкость микрофона (сделайте ее на максимум);
- отрегулируйте чувствительность.
	- 3. Если не помогло, то заходите в панель управления Windows, в "Звуки" и проверьте настройки микрофона.

Далее во вкладке "связь" посмотрите, стоит ли у вас уменьшение громкости звука при разговоре. Поставьте на 50-80%.

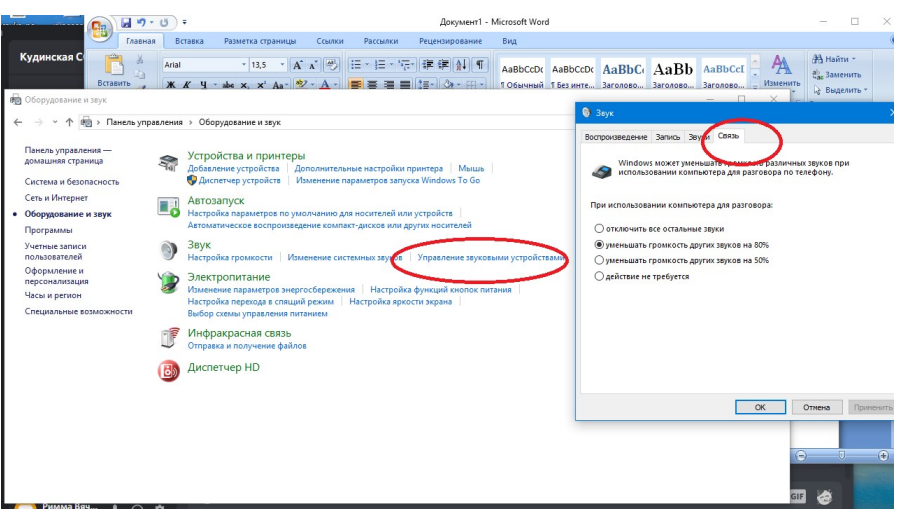

Во вкладке "Запись" выберите ваш микрофон и откройте его свойства.

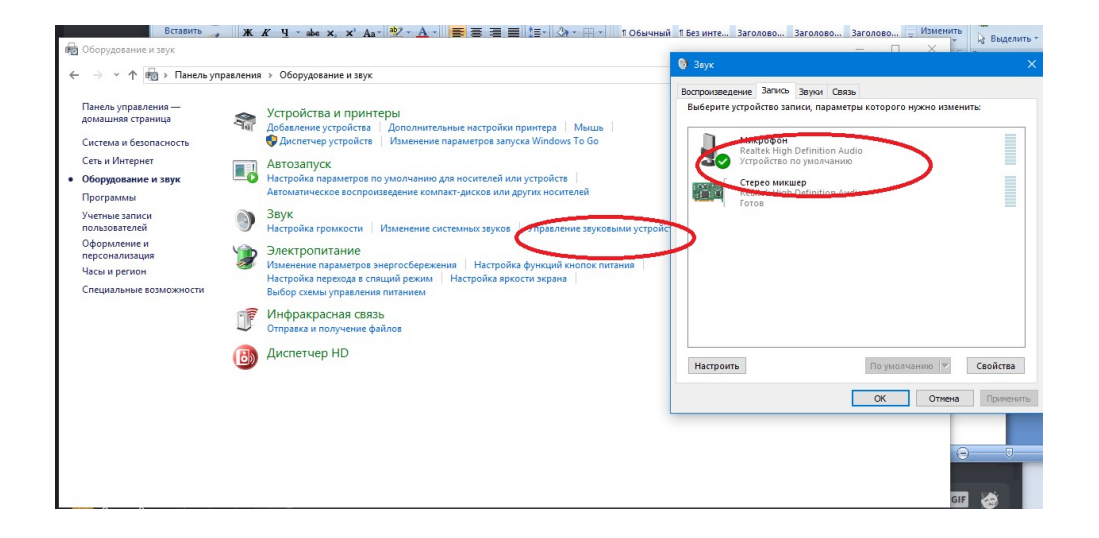

Обратите внимание, какой из них выбран по умолчанию. Далее во вкладке "Уровни" проверьте громкость микрофона.

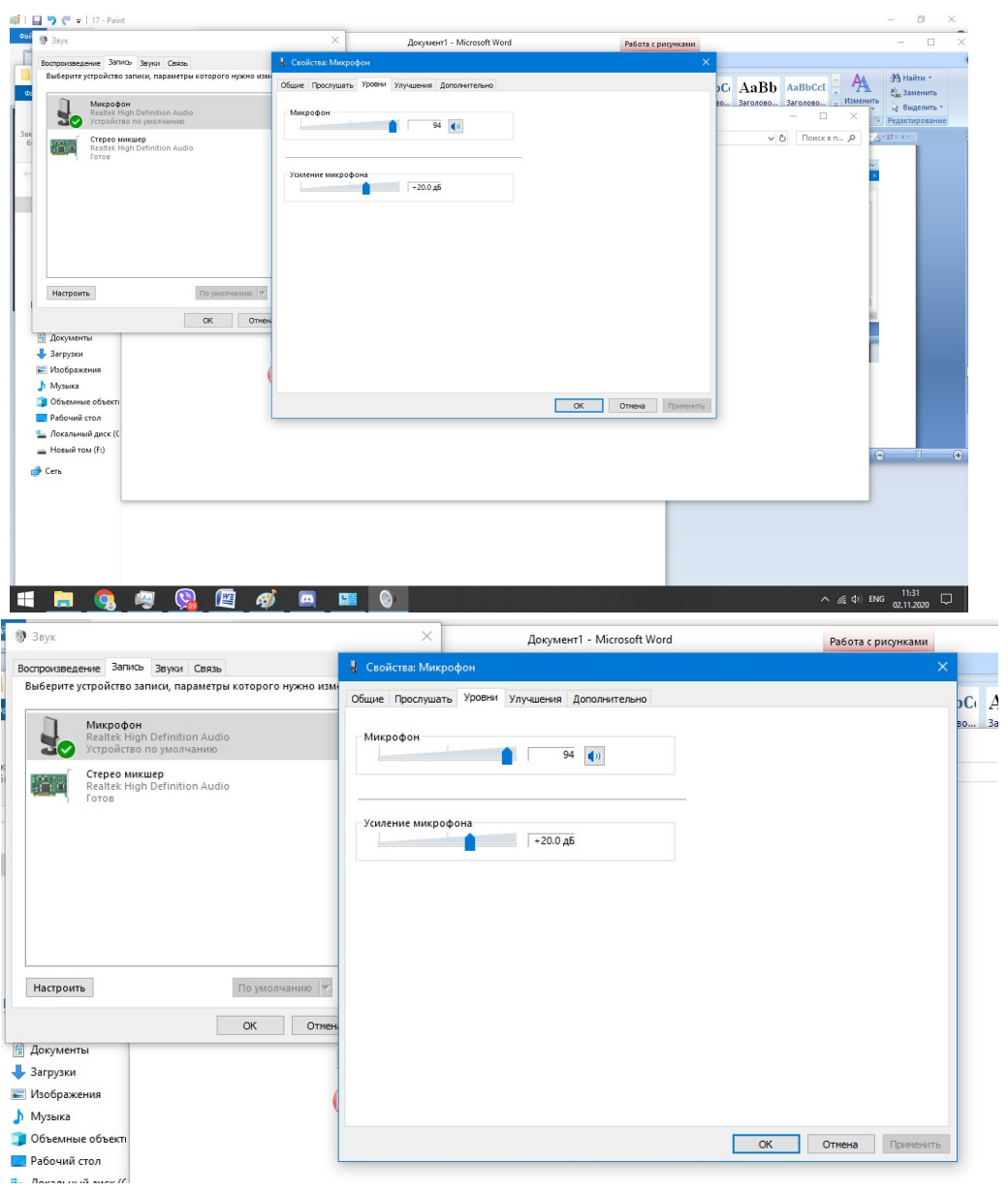